## 「東電健保マイページ」の新規利用登録方法

① 会社のパソコンから、下記 URL にアクセスしてください。

URL: <https://tepcokenpo.jp/>

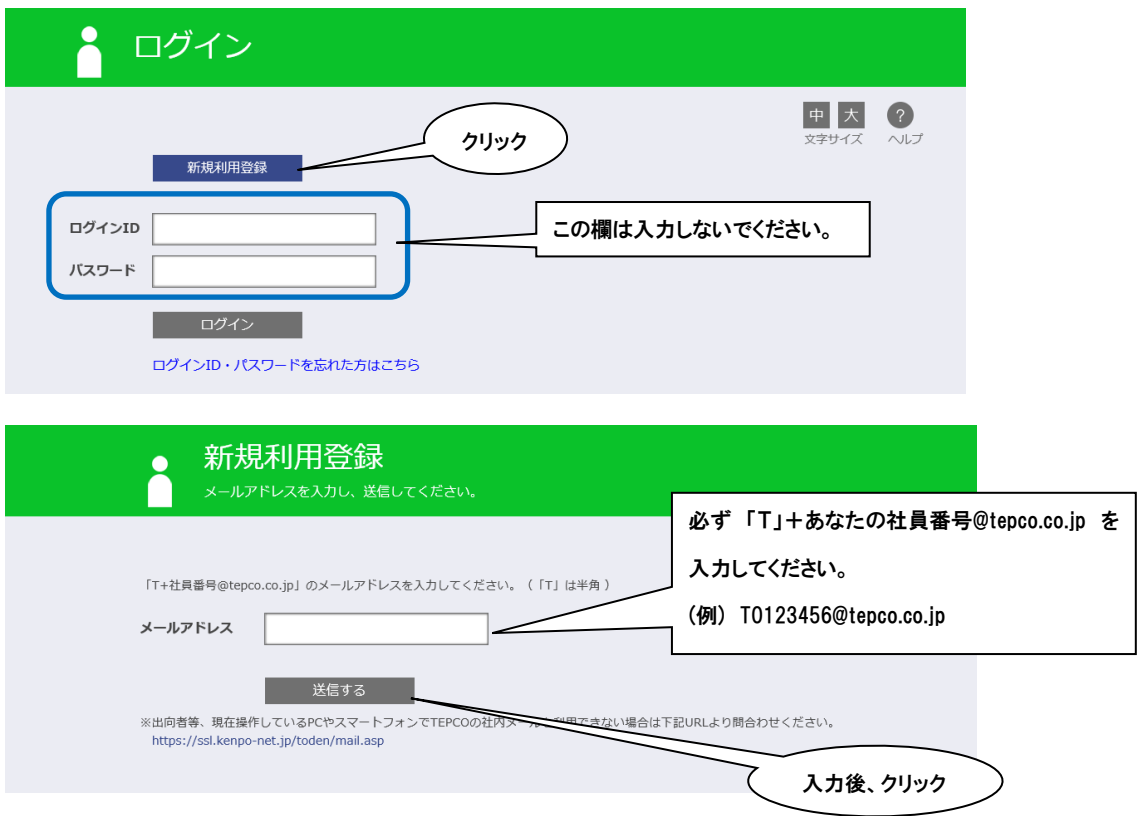

② 会社のパソコンに、下記のメッセージが届きます。メールを確認いただき、メールの URL をクリックしてください。

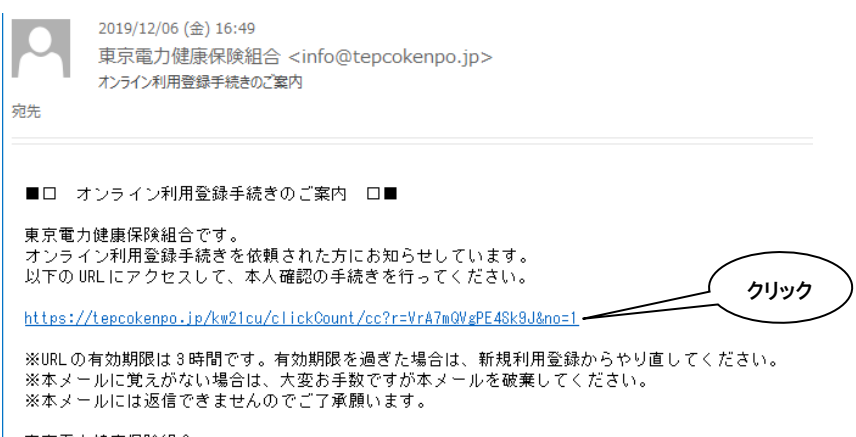

東京電力健康保険組合

## ③ 認証文字を入力してください。

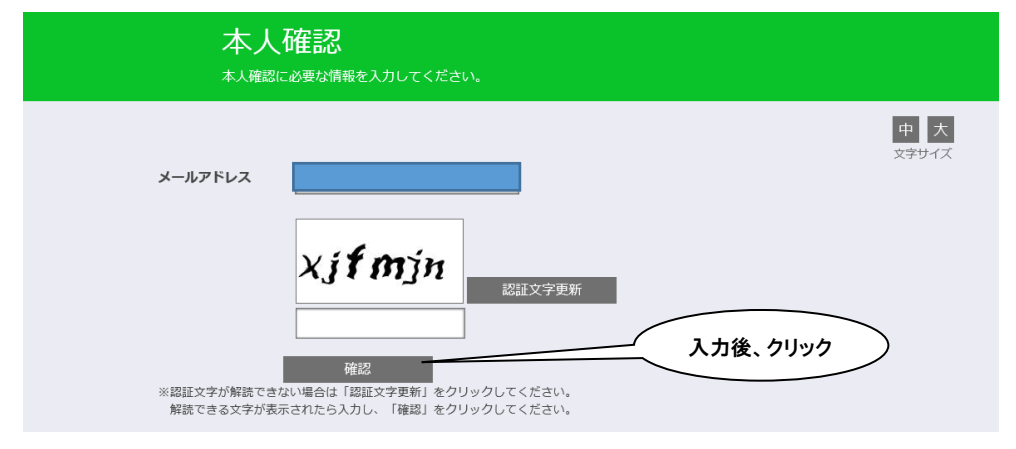

④ 認証キーが表示され、下記メールが届きます。

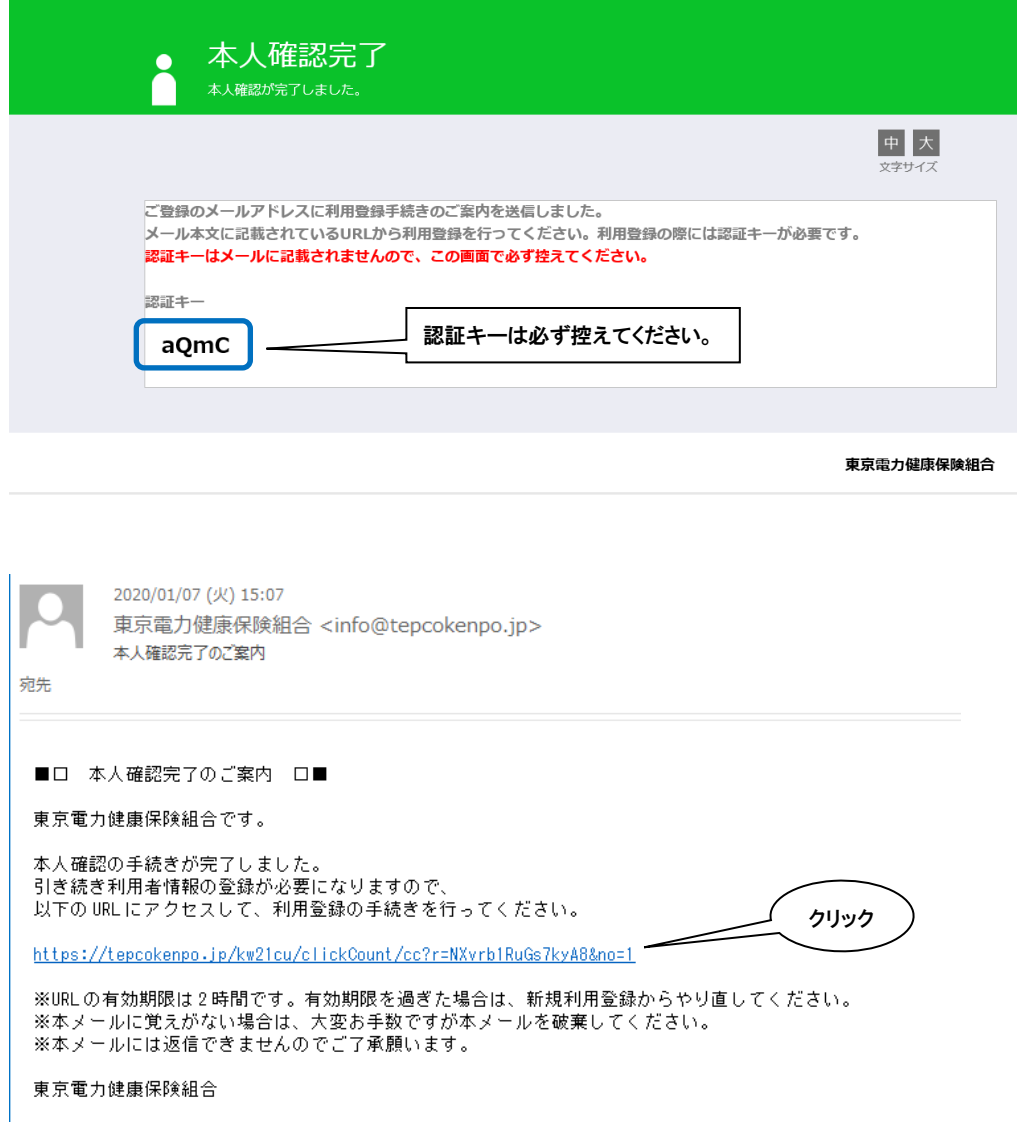

⑤ 認証キーを入力してください。

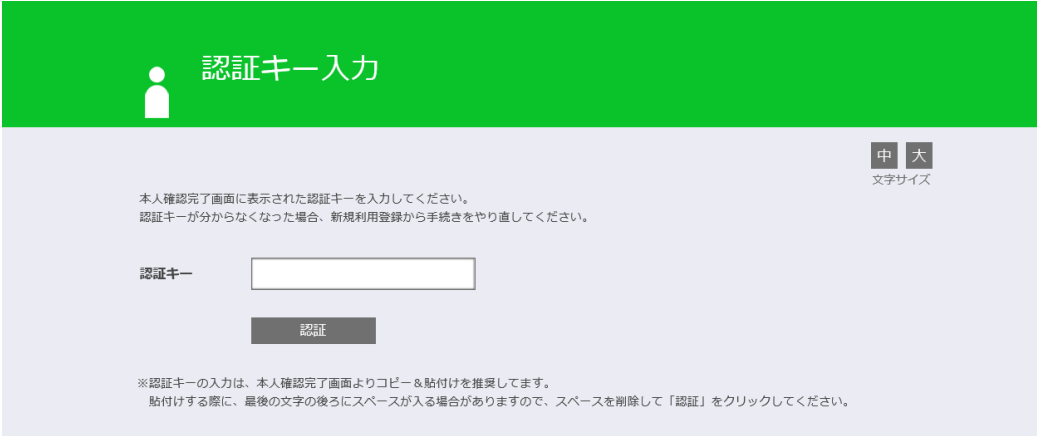

⑥ 新ログイン ID と新パスワードとニックネームを設定してください。

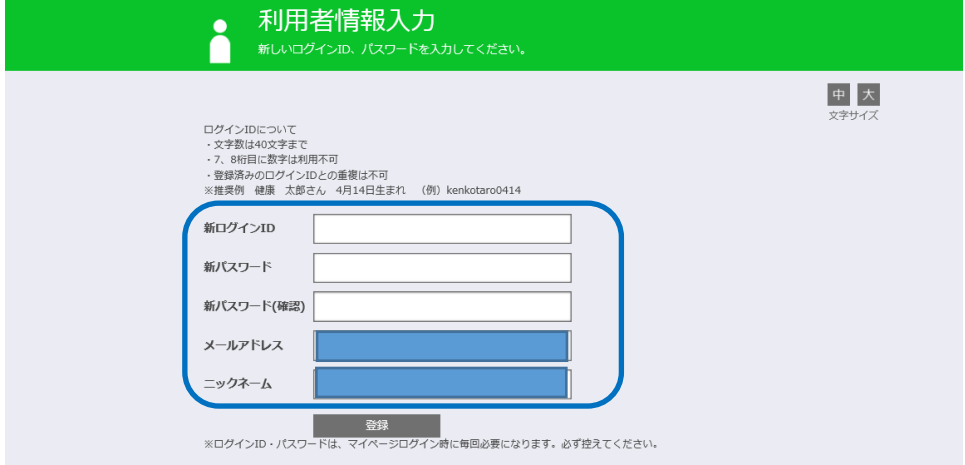

お疲れさまでした。登録完了しましたら、下記 URL よりログインしてください。 URL: <https://tepcokenpo.jp/>